# 東北大学全学教育科目 情報基礎 A

# OpenOffice Calc を使った表計算 その2

担当:大学院情報科学研究科 塩浦 昭義

# RANK関数

=RANK(数値; 範囲; 順序):範囲における数値の順番を返す

数値:順位をつける数値(セル番地でも良い) 範囲:順位をつけたいセルの範囲 順序:降順は「0」, 昇順は「1」(省略化)

 $M := RANK(G5; G5:G9)$ G5,G6,G7,G8,G9の中でG5の値が何番目に 大きいかを求める

> セルのコピーをするときは注意! 「範囲」が変化することがあります

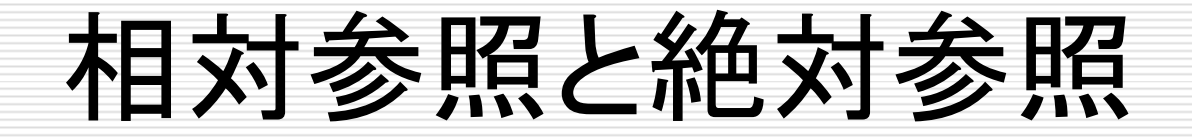

セルを参照するときの 2つの方法

前回の授業で 説明した参照方法

#### 相対参照 参照したいセルを、アクティブセルからの 相対的な位置により指定

B5, C7, E9 のように指定

絶対参照:参照したいセルを、絶対的な位置により指定 \$B\$5, \$C7, E\$9 の

ように指定

必要に応じて使い分けると便利

## 相対参照の例

実際には…

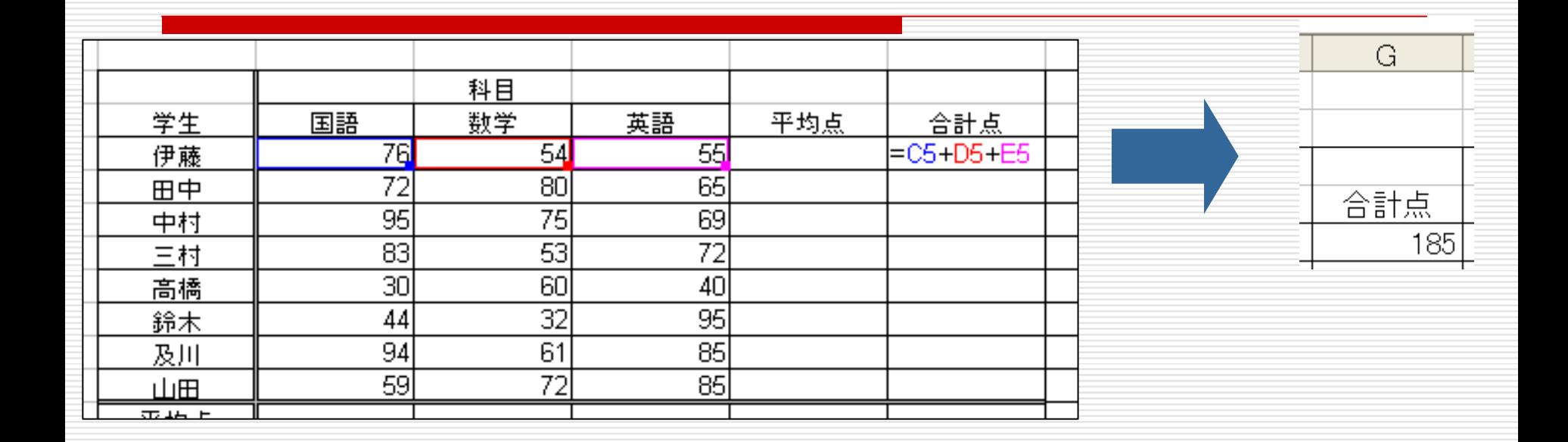

#### 数式(=C5+D5+E5)をG5に記入して合計を計算

=「現在のセルから左に4つ目の列、同じ行のセル」 + 「現在のセルから左に3つ目の列、同じ行のセル」 +「現在のセルから左に2つ目の列、同じ行のセル」 と記憶

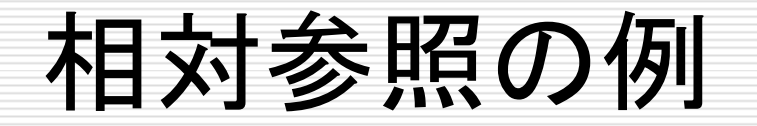

#### 数式(=C5+D5+E5)をG5に記入して合計を計算

実際には …

> =「現在のセルから左に4つ目の列、同じ行のセル」 + 「現在のセルから左に3つ目の列、同じ行のセル」 +「現在のセルから左に2つ目の列、同じ行のセル」

■G5の数式をG6にコピー

G6

=「<mark>現在のセル</mark>から左に4つ目の列、同じ行のセル」 + 「現在のセルから左に3つ目の列、同じ行のセル」 +l<mark>l</mark>現在のセル<mark>から左に2つ目の列、同じ行のセル」</mark> <u>E6</u><br>6 D<sub>6</sub> C6

と記憶

G6のセルにC6+D6+E6の結果が表示される

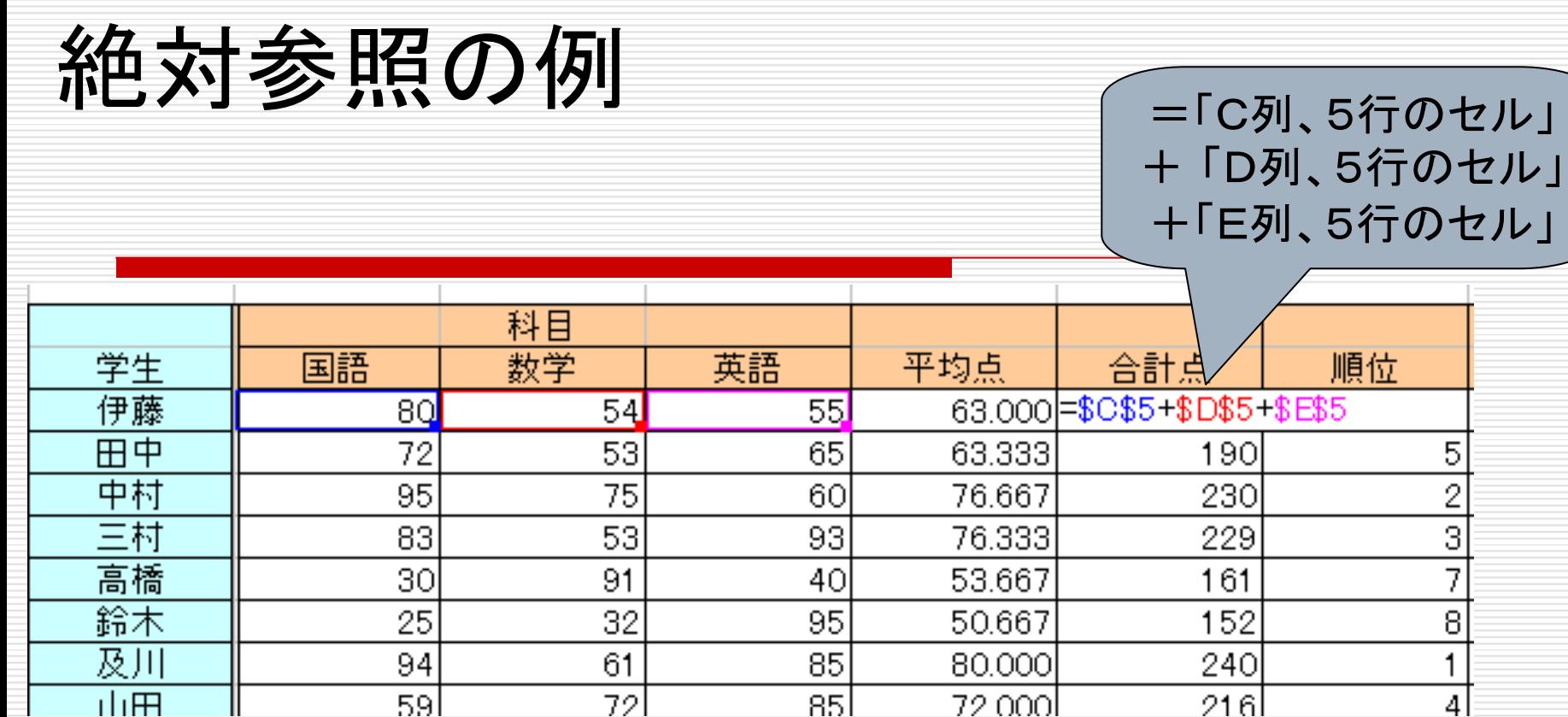

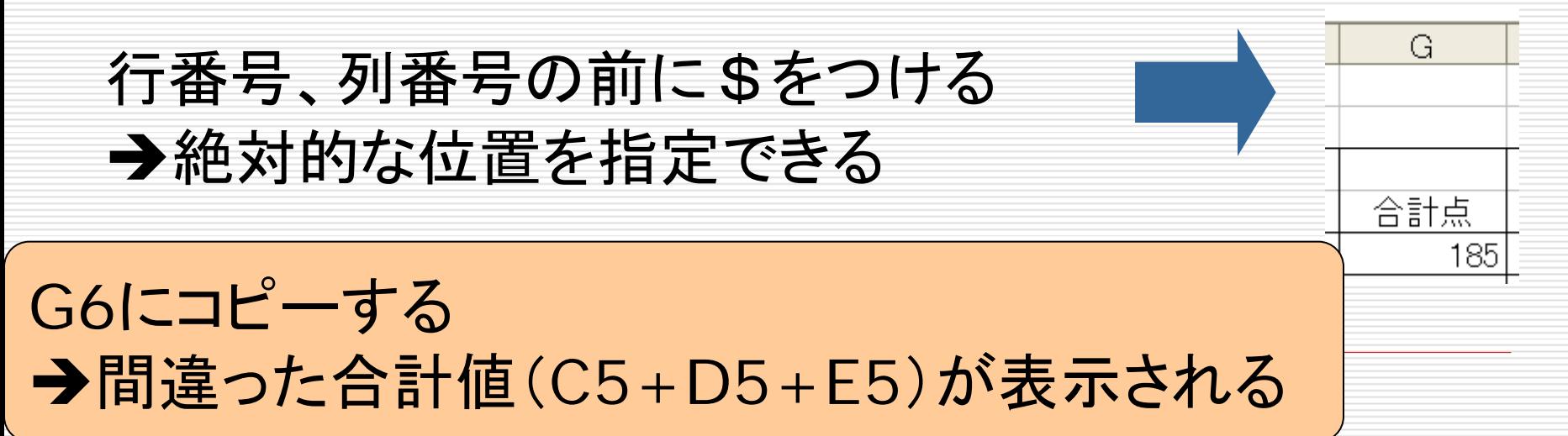

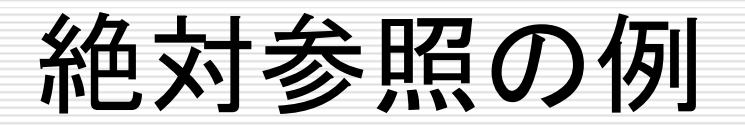

#### =「 C列、同じ行のセル」 + 「 D列、同じ行のセル」 +「 E列、同じ行のセル」

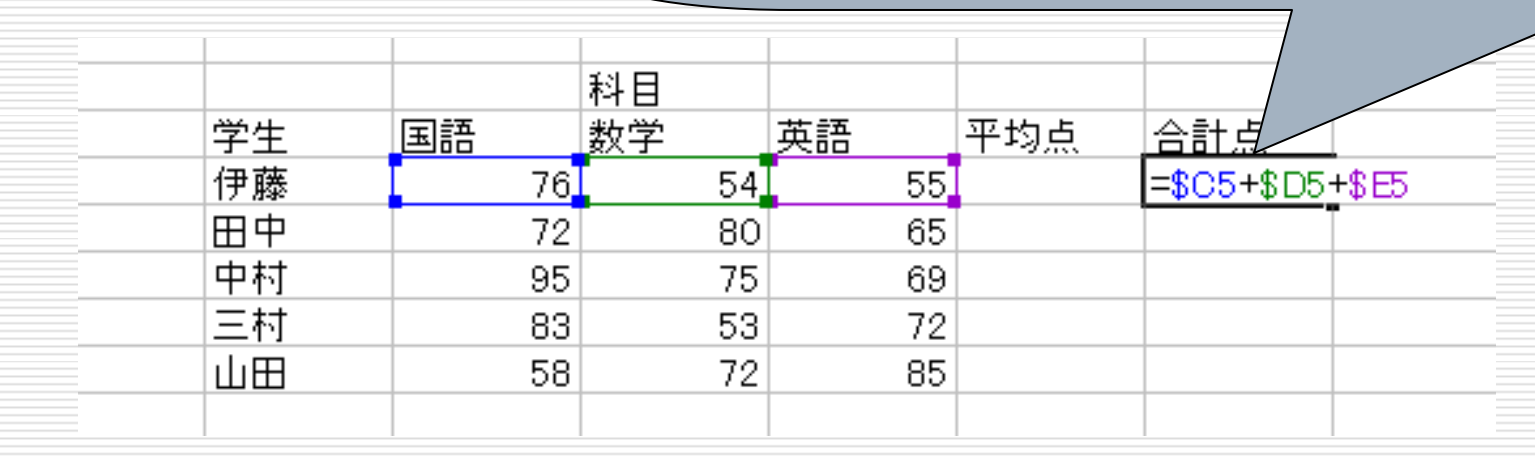

#### 行番号もしくは列番号のみに\$をつけることも可能

G6にコピーする **→正しい合計値(C6+D6+E6)が表示される** 

# RANK関数

=RANK(数値, 範囲, 順序):範囲における数値の順番を返す

数値:順位をつける数値(セル番地でも良い) 範囲:順位をつけたいセルの範囲 順序:降順は「0」, 昇順は「1」(省略化)

 $M := RANK(G5, G5:G9)$ G5,G6,G7,G8,G9の中でG5の値が何番目に 大きいかを求める

> 「範囲」を指定する際、絶対参照を使うと コピーしたときに便利

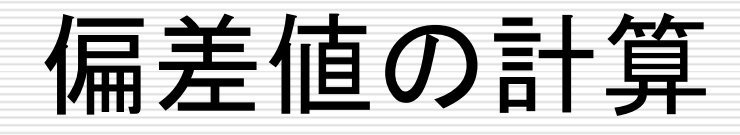

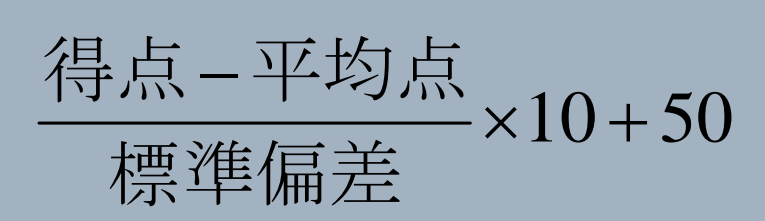

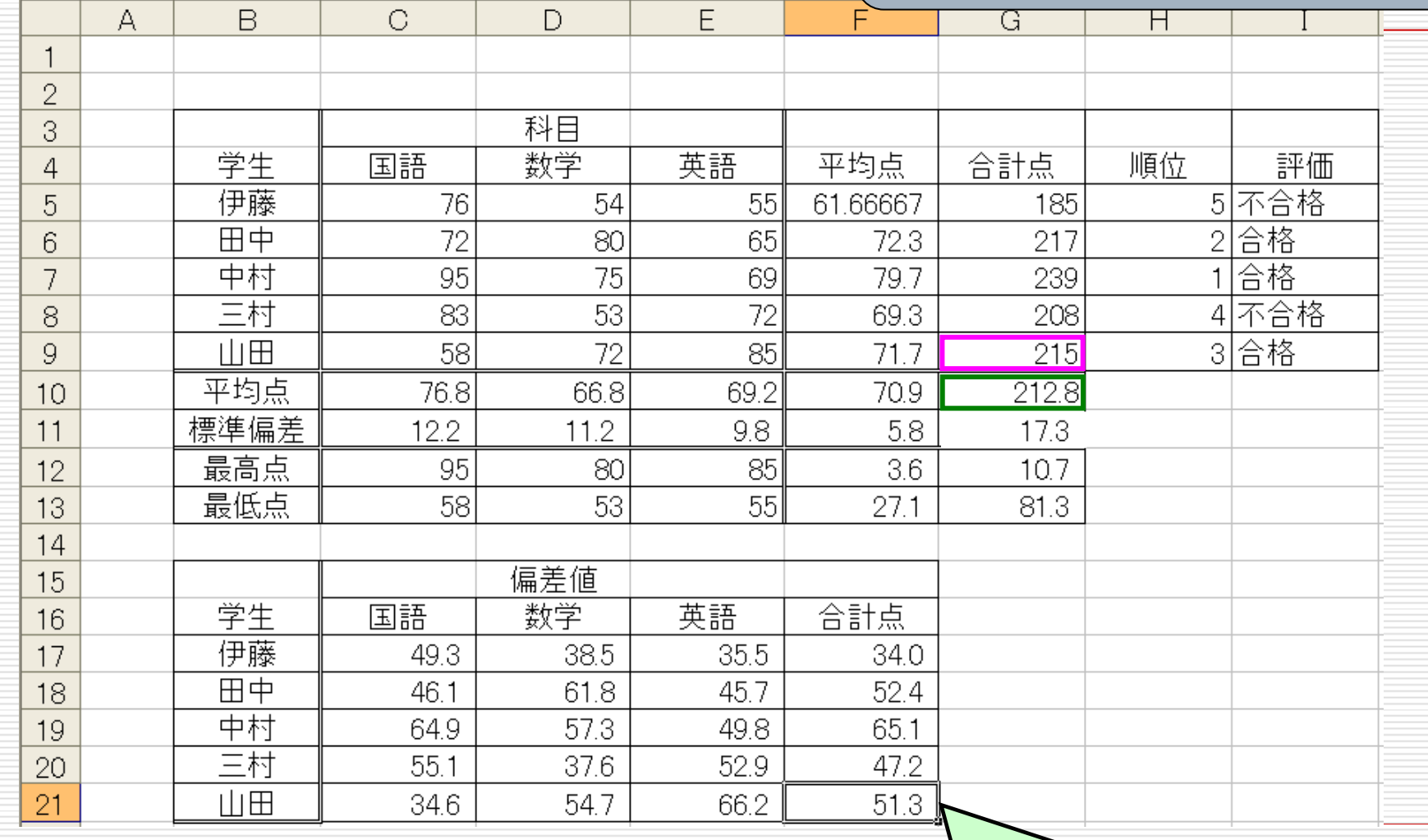

### $\sqrt{=(G9-G10)/G11*10+50}$

## セルのカウント

=COUNTIF(データの範囲; 条件式 )

データの範囲に含まれるセルの中で、条件式を 満たすセルの数を数える

例1: =COUNTIF(15:19; "不合格") I5からI9のセルの中で「不合格」と書かれた セルの数を数える

例2 : =COUNTIF(I5:19; ">=10") I5からI9のセルの中で10以上の数値が 入っているセルの数を数える

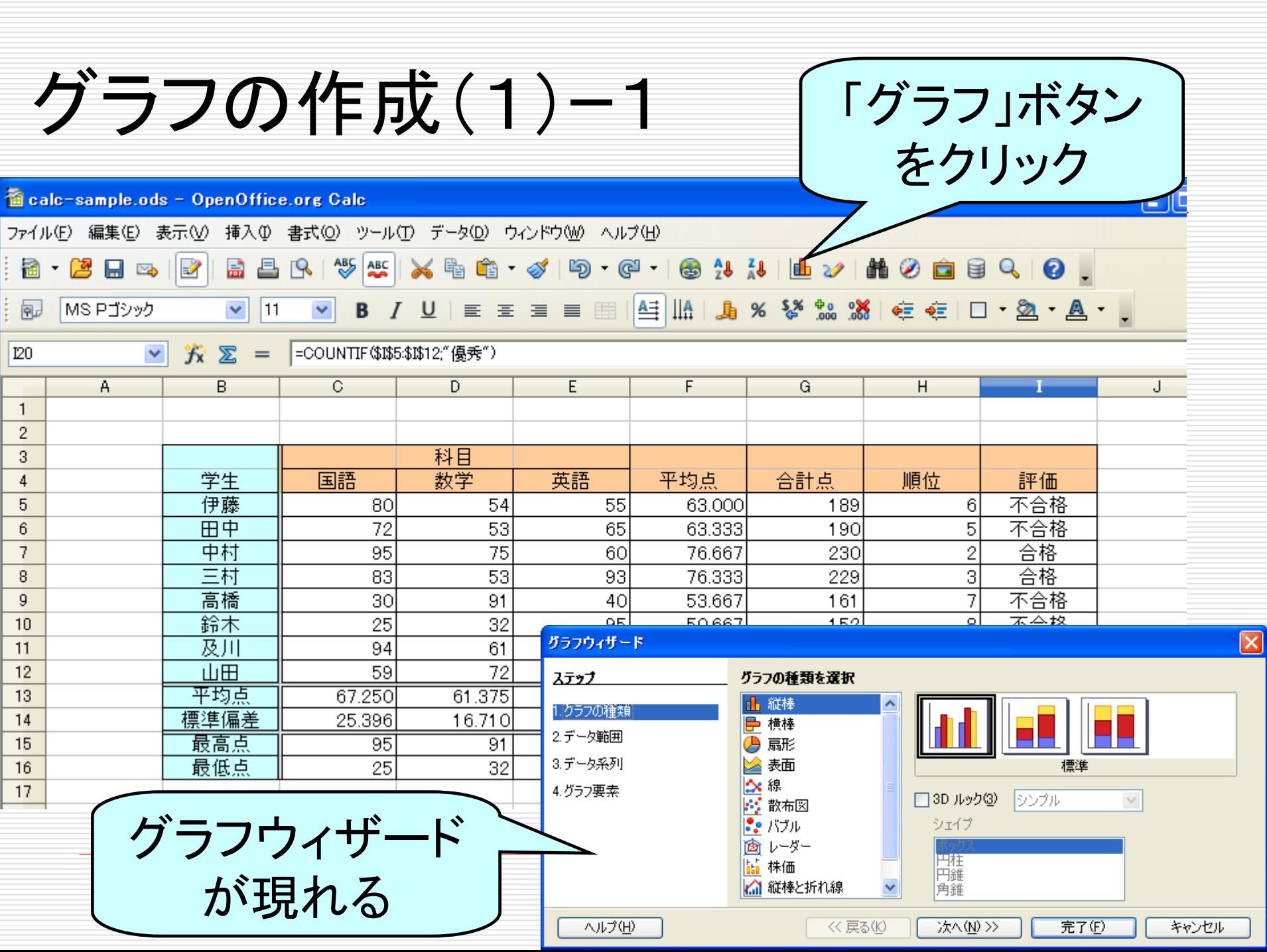

グラフの作成(1)ー2

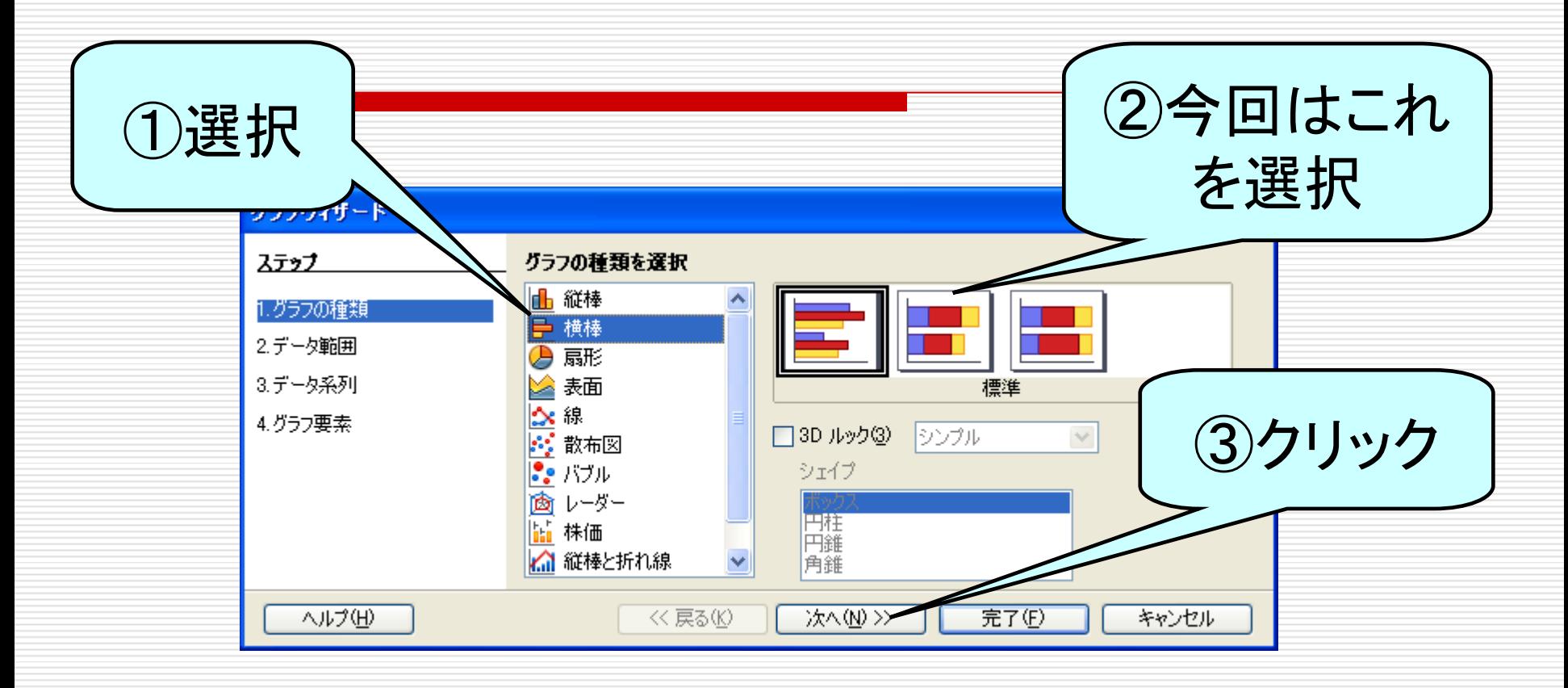

#### ①グラフの種類を選択し

②形式を選択

③[次へ] をクリック

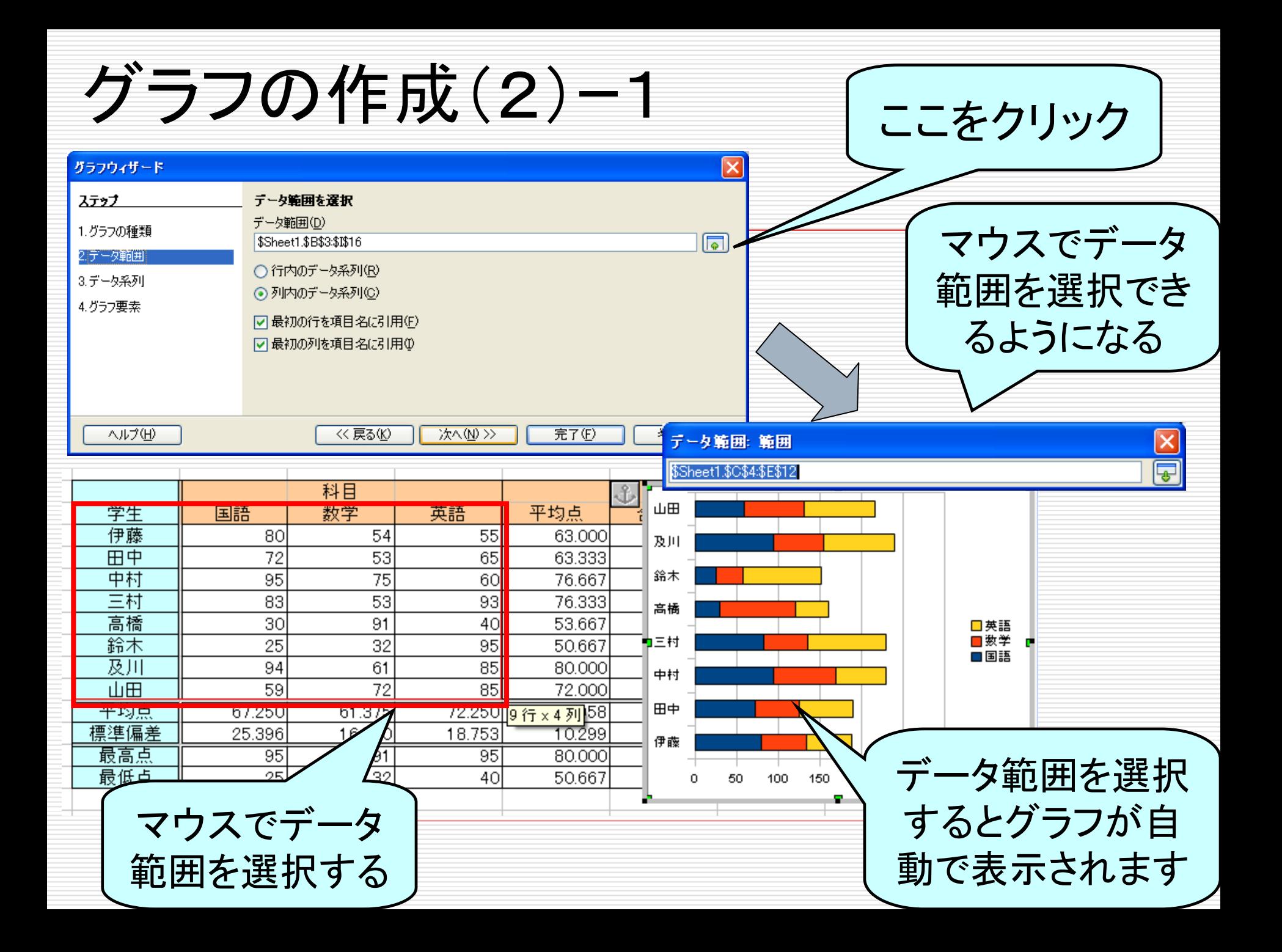

グラフの作成(2)ー2

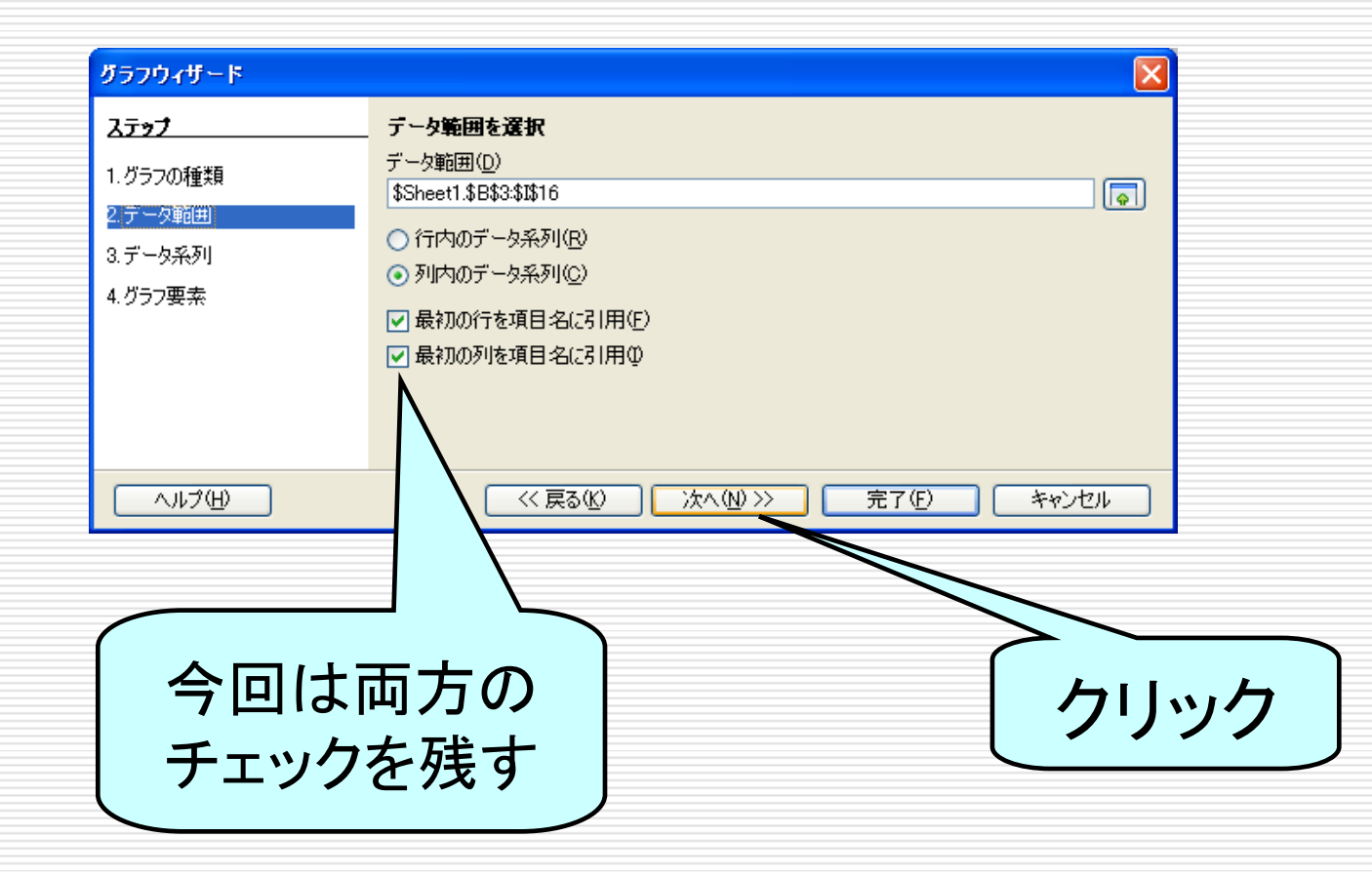

グラフの作成(3)

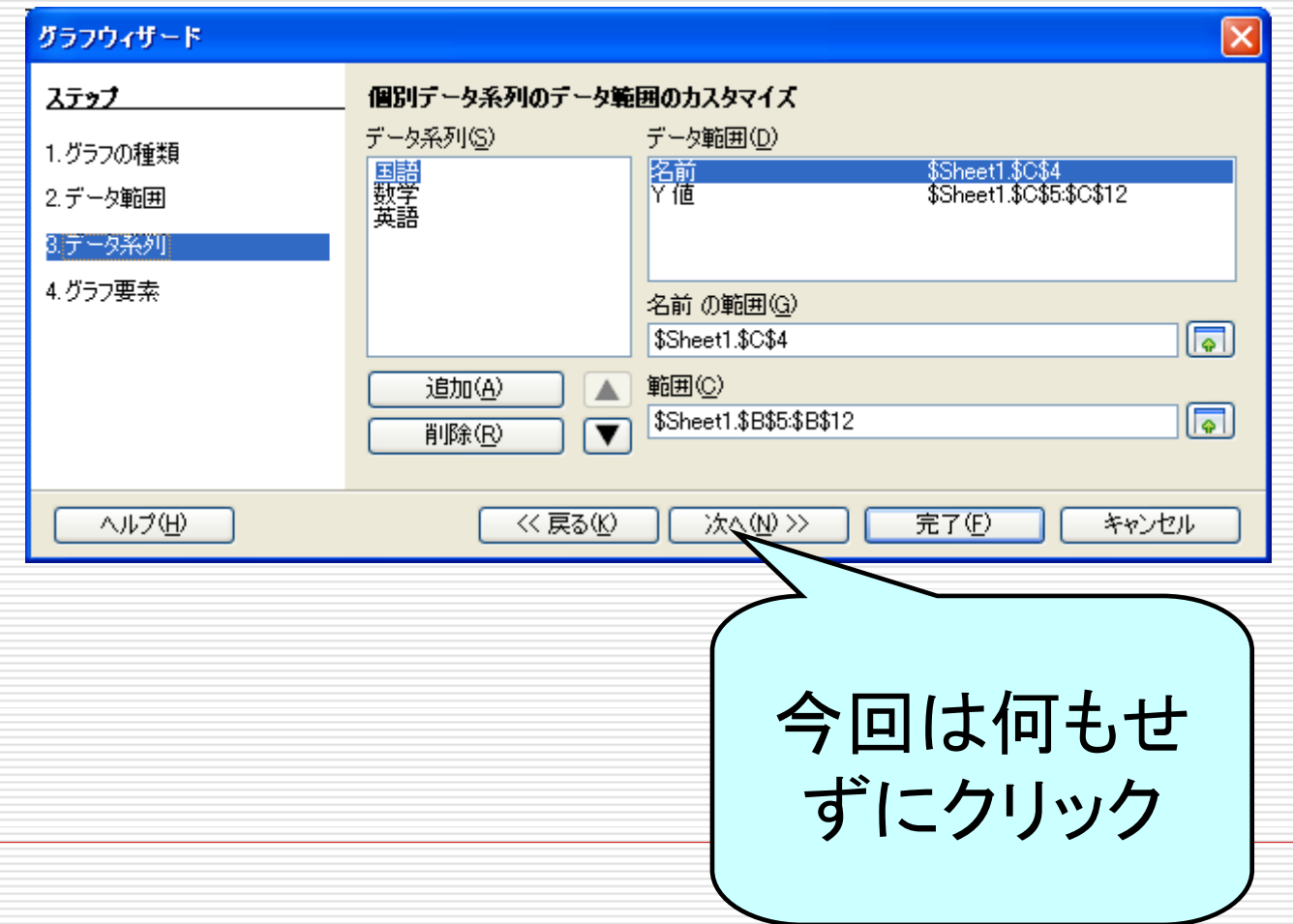

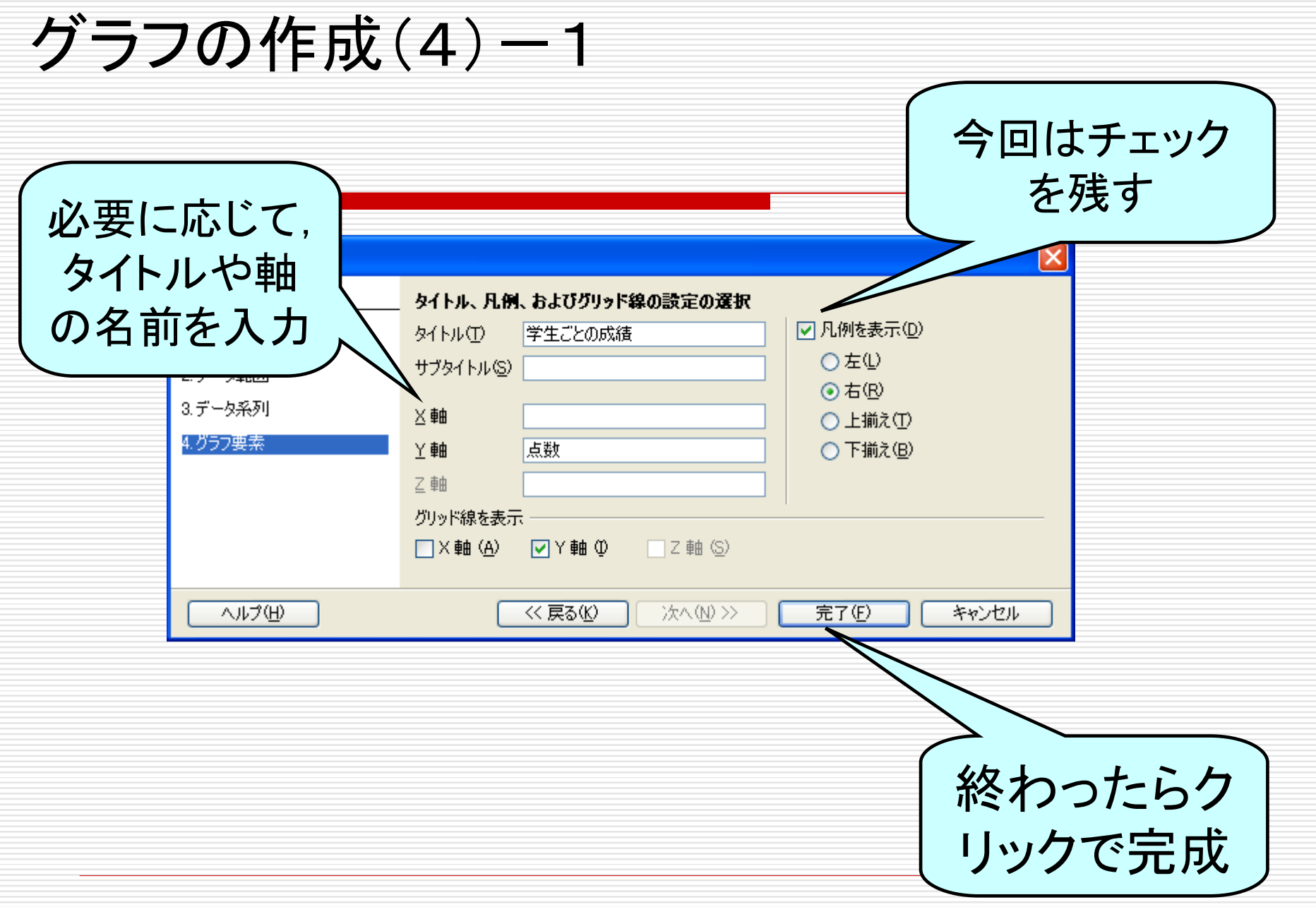

グラフの作成(5)

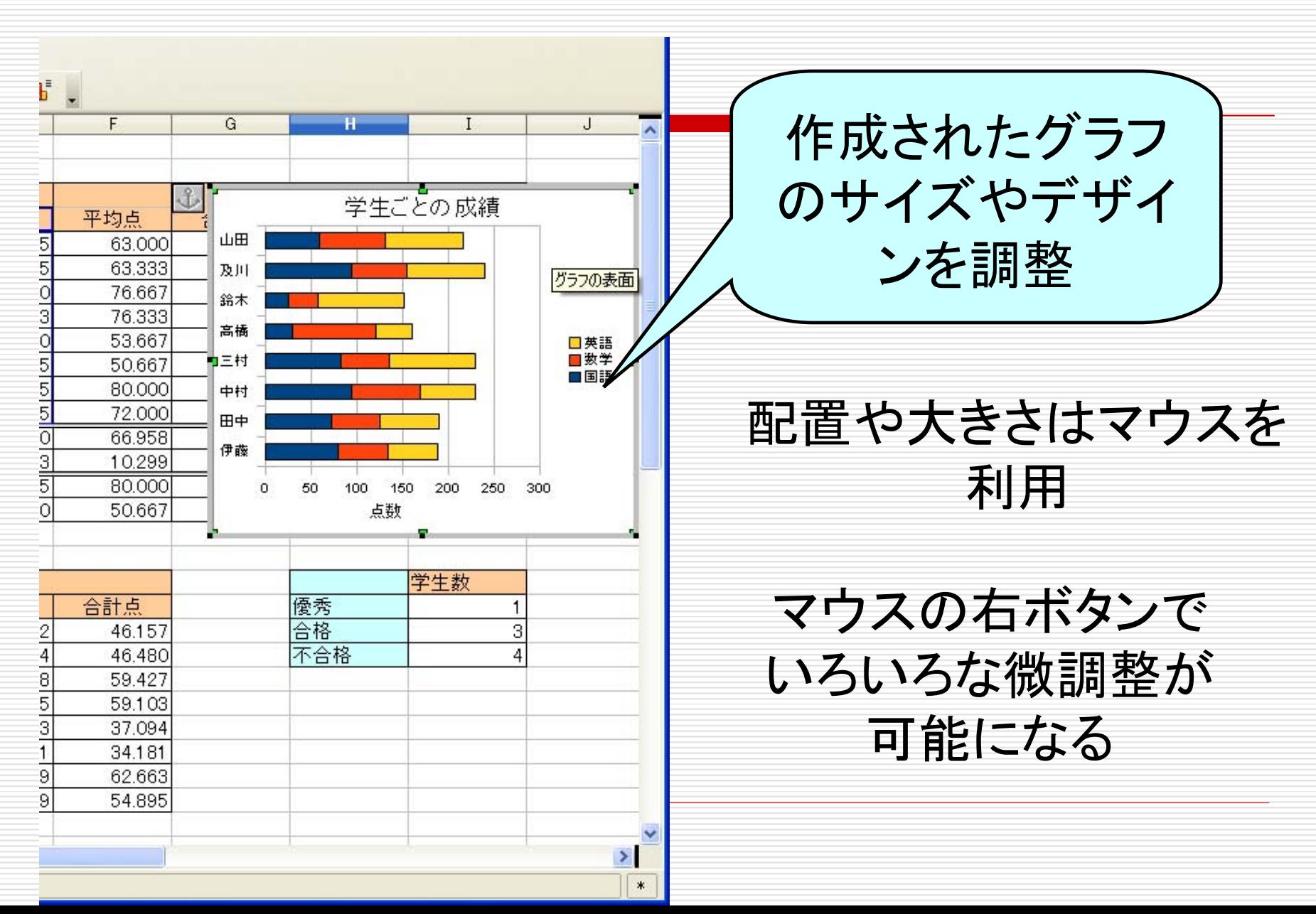

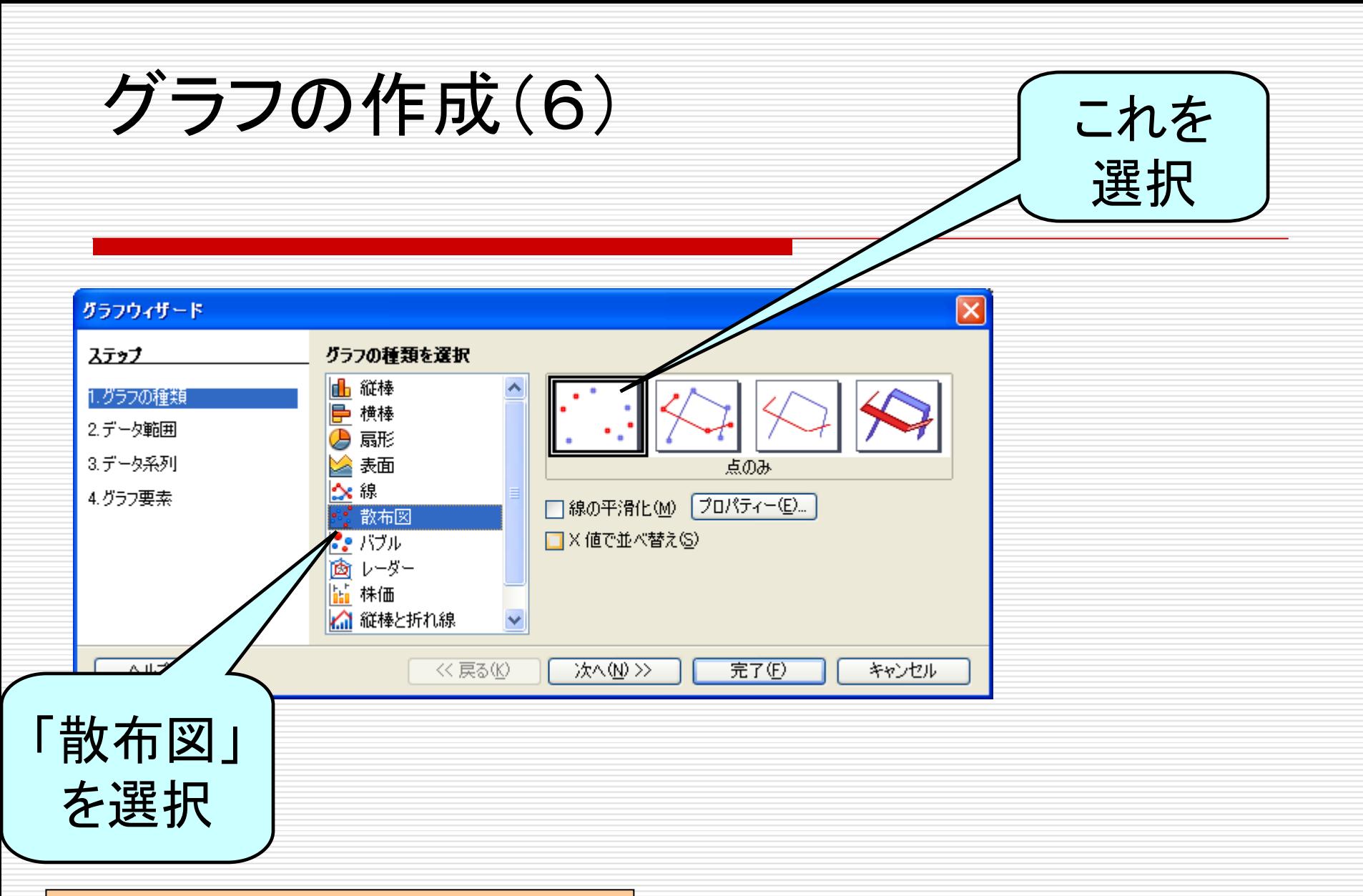

#### 得点の関係図も同様に 作成できる

## 課題その2 (課題その1は先週やりました)

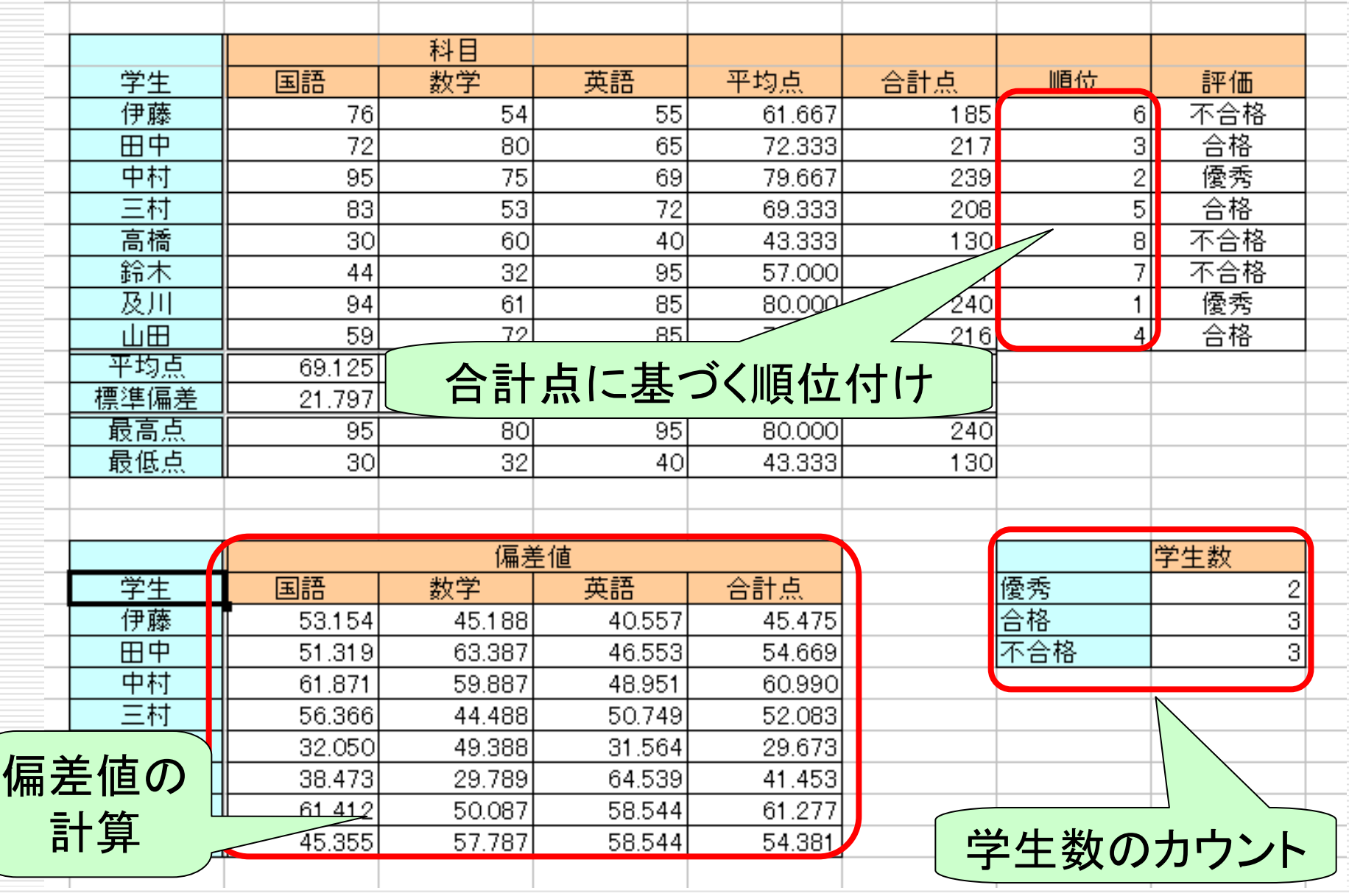

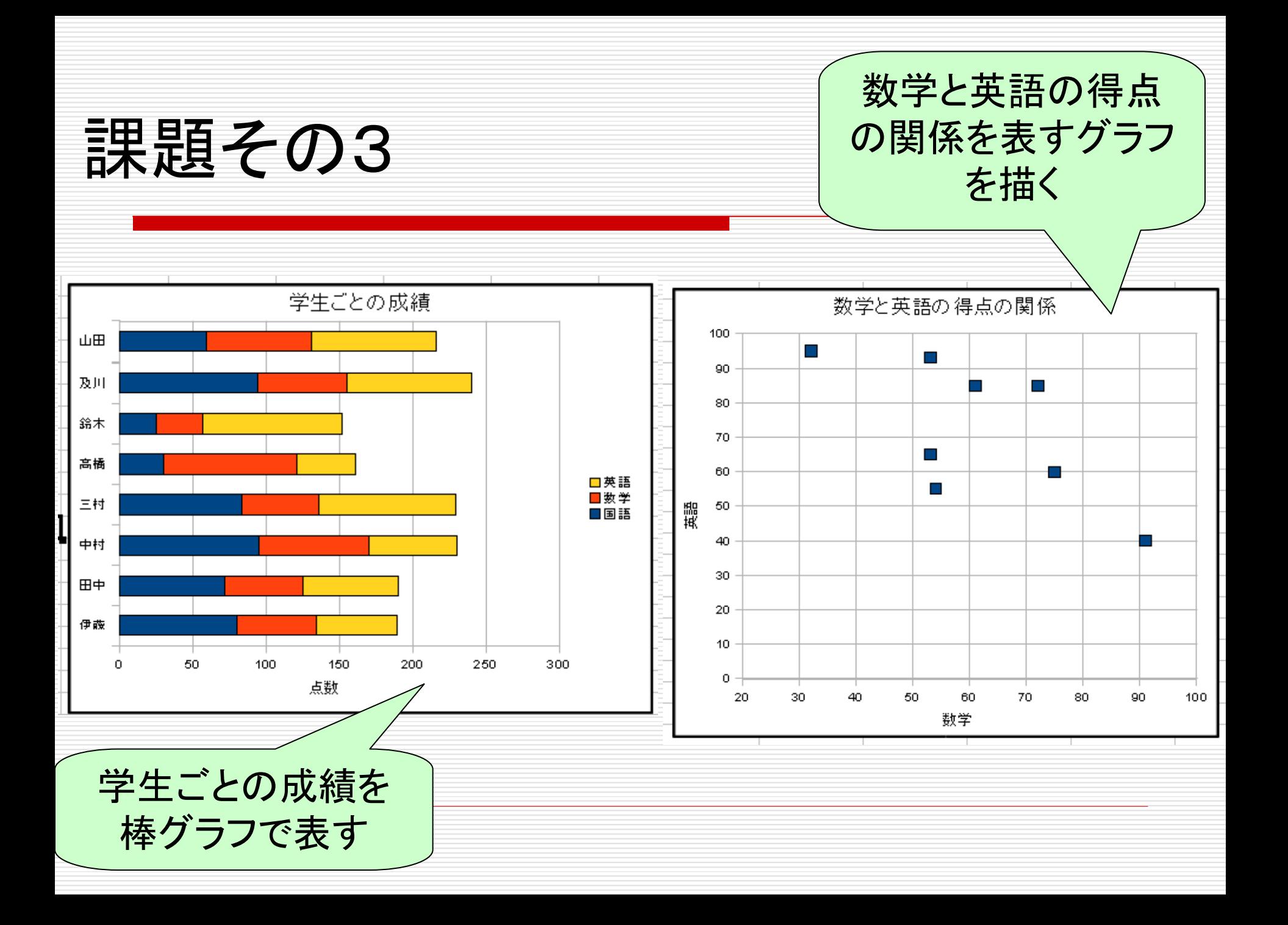

## レポート提出前のチェック方法

- (1)表の中の数値・データはサンプルと一致しているか?
- (2)罫線やセルの色はサンプルと一致しているか?
- (3)データを下記の用に修正したときに,他のデータも(自 動的に)正しく修正されるか?
- 伊藤の国語を80,田中の数学を53,中村の英語を60 ■ 三村の英語を93, 高橋の数学を91, 鈴木の国語を25 (先週の資料参照)
- □ 締切: (水曜受講生)6月9日(水)12:00まで (木曜受講生)6月10日(木)14:30まで